# **HHAeXchange+ Mobile App Setup**

The **HHAeXchange+ Mobile App** is free and available for download on the App Store or Google Play. *Caregivers are responsible for downloading and installing the app for setup and linking to the HHAX system.*

### Step 1. Download the Mobile App

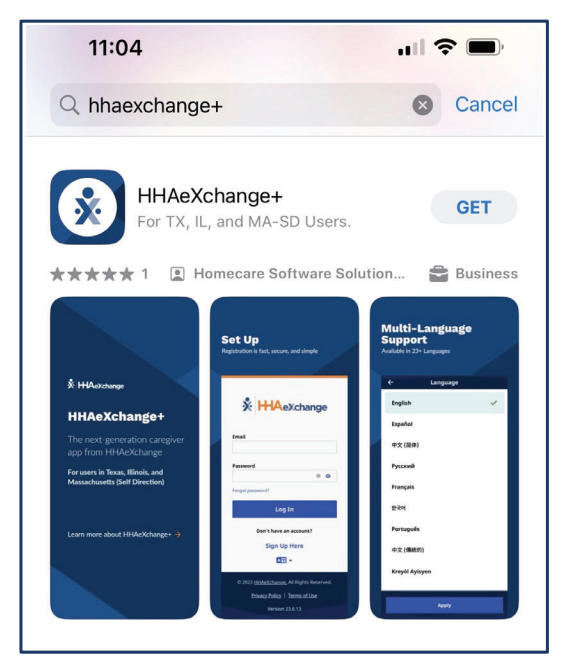

To locate and download the App, enter the keyword *hhaexchange+* in the search bar of the App Store or Google Play (as shown).

**Caution**: Be sure to download the *HHAeXchange+* app For Texas Users, not the older HHAeXchange mobile app.

**Note**: The first time you open the App, you must select your preferred language and tap **Apply**.

Includes: Spanish|Vietnamese|Chinese|Mandarin|Russian Arabic | Bengali and more!

Tap the **Language Selector** icon at the bottom center of the L*og In* page to select a different language.

#### Step 2. Sign up

- 1. From the *Login* page, tap *Sign Up Here.*
- 2. On the *Sign Up* page, type your **Email Address** and a strong **Password** (minimum of 8 characters). **Tip**: Tap the eye icon to see your **Password** entry.
- 3. Type your password again in **Confirm Password**, and then tap *Sign Up*.
- 4. Log into your email and follow the instructions to proceed with on-boarding.

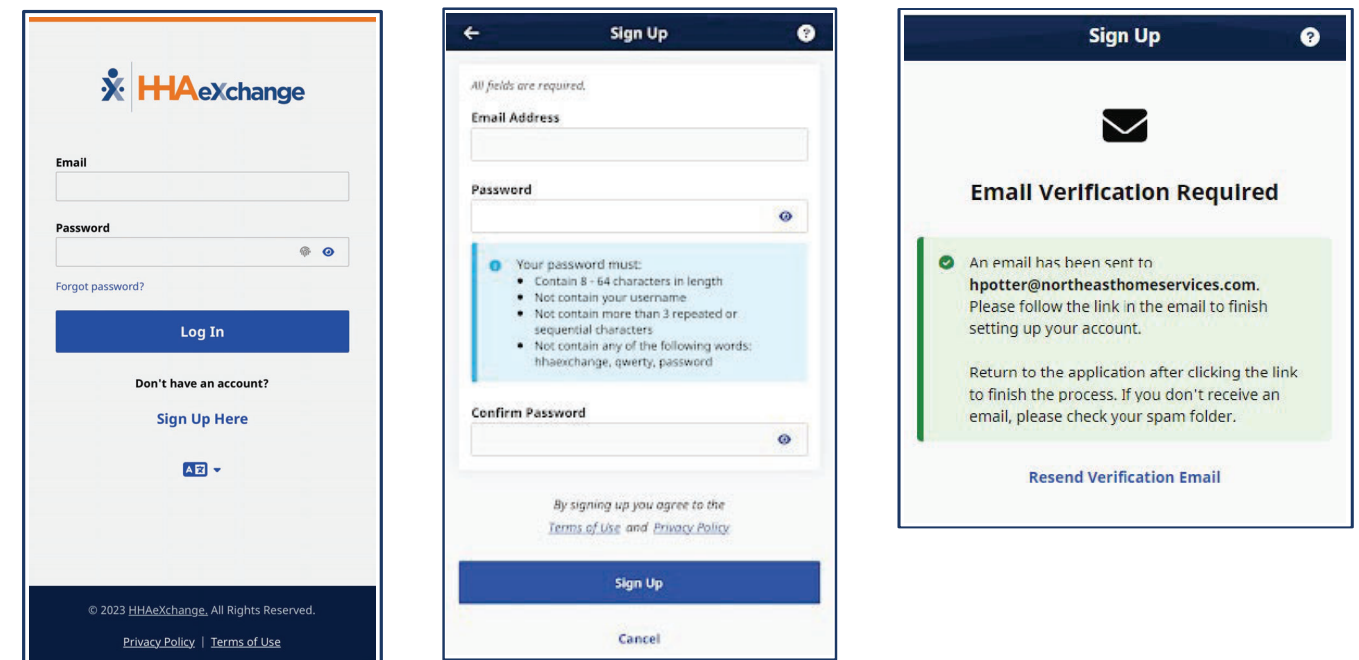

Log-in Page **Sign Up Here** 

# **HHAeXchange+ Mobile App Setup**

### Step 3. Registering your profile

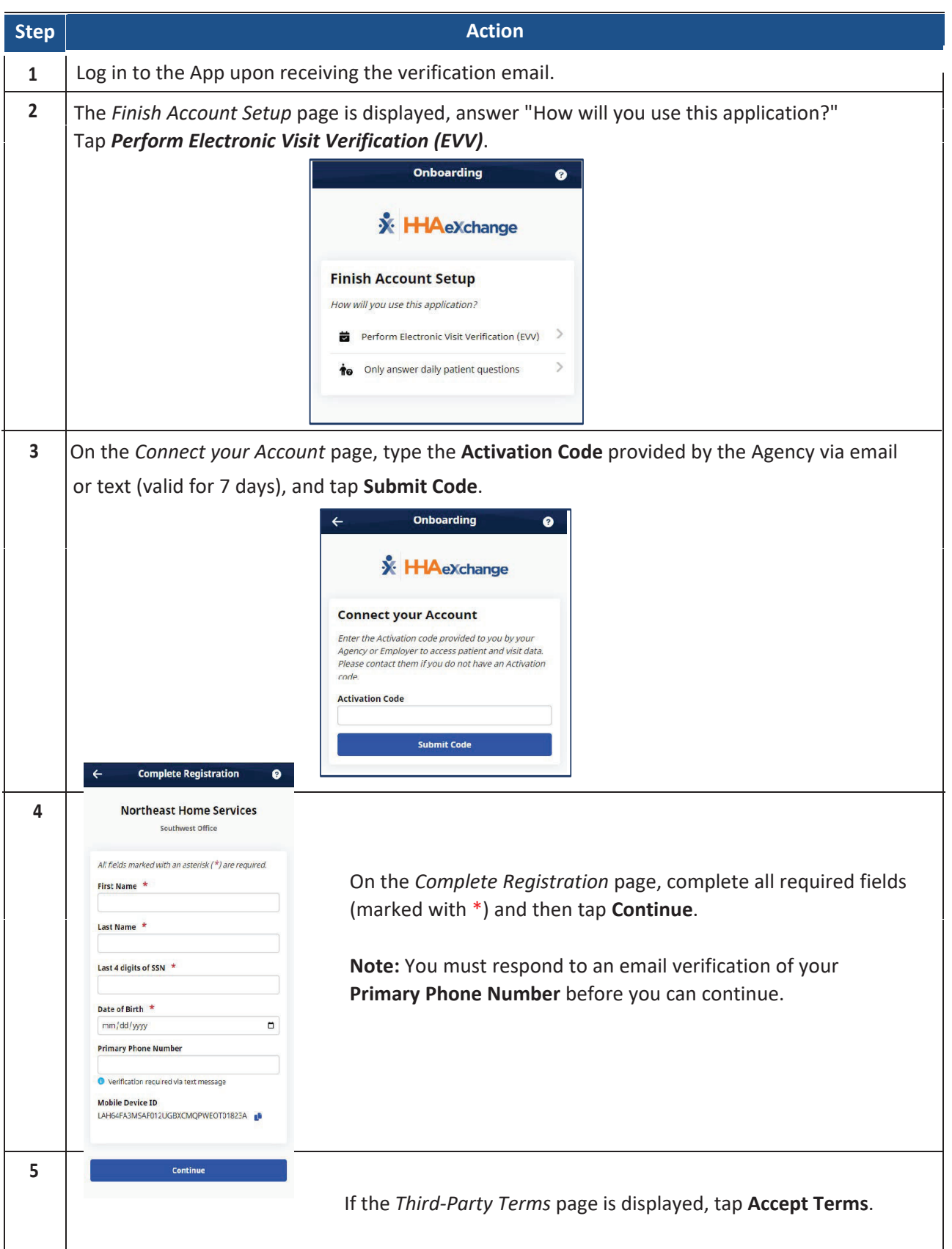